## Kako svom mailu @skole.hr pristupati preko GMAIL sučelja?

*…u tom slučaju ne morate brinuti o tome koliko poruka imate u sandučiću jer koristi GMAILOV OBLAK koji ima puuuno više prostora.*

Postupak je slijedeći:

1. Otvorite CARNET WEBMAIL<https://webmail.carnet.hr/login.php> i prijavite se svojim skole.hr računom NAPOMENA: Ako otvarate na **mobitelu** kliknite na **+Ostale postavke** i pod **Način prikaza** odaberite **osnovni**

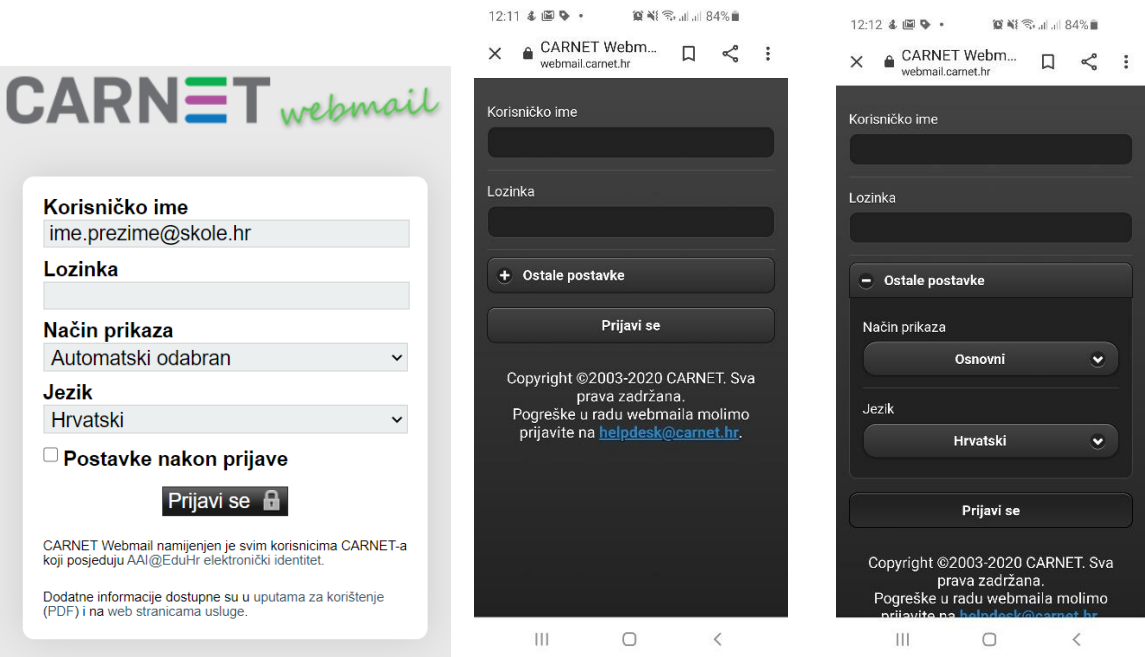

## **RAČUNALO MOBITEL**

2. U izborniku POŠTA odaberite Office 365 /GSuite

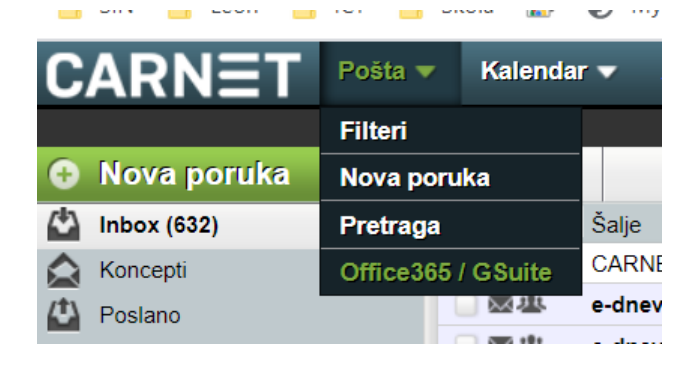

3. Ukoliko vam pored **Google for Education**: piše Neaktiviran kliknite na link Aktiviraj (ako vam piše Aktivno kod Google for Education idite na **korak 11**)

Office 365 Education: Neaktiviran. Aktiviraj... Office 365 Education: Aktivno. Google for Education: Neaktiviran. Aktiviraj... Google for Education: Neaktiviran. Aktiviraj... **ili**

4. Prijavite se za aktivaciju usluga

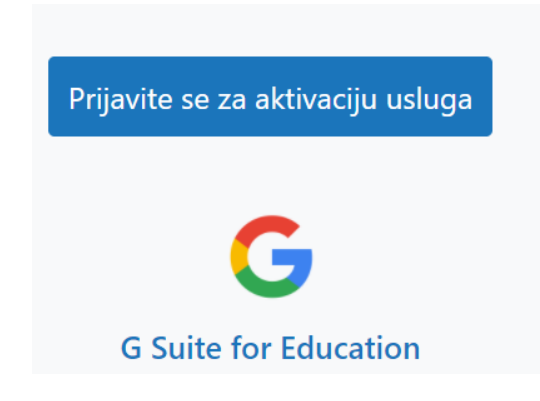

- 5. upišite svoje korisničke podatke (kao za Loomen)
- 6. kliknite Dozvoli
- 7. kliknite Aktiviraj
- 8. kliknite Nastavi
- 9. u gornjem desnom uglu se odjavite
- 10. pričekajte 30-60 minuta da se aktivira račun
- 11. Sada se vratite u Carnet webmail i
- 12. U izborniku POŠTA odaberite Office 365 /GSuite
- 13. u donjem dijelu prozora odaberite mogućnost **GSuite (ako ga ne vidite račun još nije aktiviran)**
- 14. kliknite Spremi
- 15. prijavite se na istoj stranici za gmail, no koristite svoje podatke za Loomen i tu ćete primiti svu službenu poštu
- 16. prvi puta će vas tražiti da na dnu stranice prihvatite pravila..